## Attaching a Document in Webmail

1. Open the MCSD webpage [\(www.mcsdk12.org\)](http://www.mcsdk12.org/) and choose **WEBMAIL** from the menu.

HOME ABOUT ▼ ONLINE ED ▼ SCHOOLS ▼ STAFF ▼ STUDENTS/PARENTS ▼ AESOP CLASSLINK DIRECTORY WEB APPS WEBMAIL HELP

- 2. Enter your **SCHOOL username and password**. *\*You only need to enter your username, not your email address.*
- 3. Click **NEW MESSAGE** in the top left corner.

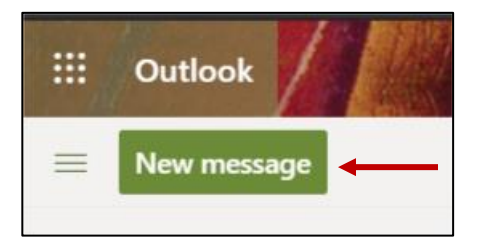

4. Begin typing the last name of the person you are sending the email to. If the name does not appear in the suggestion list, click **SEARCH DIRECTORY** at the bottom to find the name. Click on the name to add it to the To: section.

*\*NOTE: You can add more than one person in the To: field. \*NOTE: If the person you are emailing is not in MCSD, you can simply type the email address in the To: field. Separate each name with a semi-colon.*

- 5. To attach an item, click the Attach button and choose **BROWSE THIS COMPUTER**. Find the item you would like to attach. Double-click the item or click it once to highlight it and press OPEN. *\*NOTE: You can add more than one attachment to the email.*
- 6. Add a **SUBJECT**.
- 7. Press **SEND** to send the email.

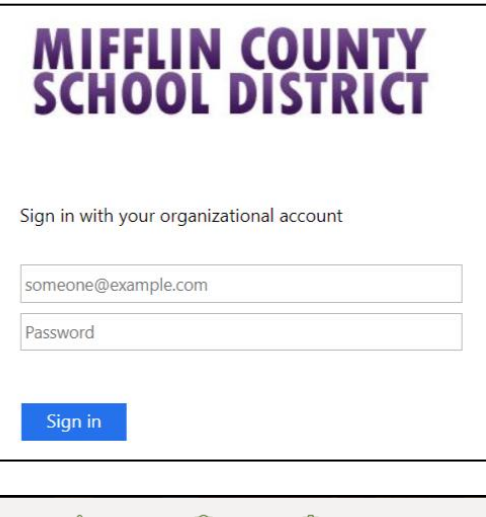

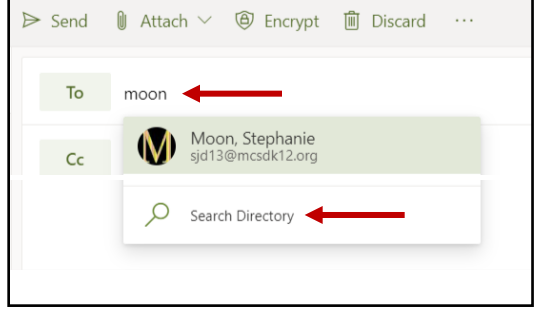

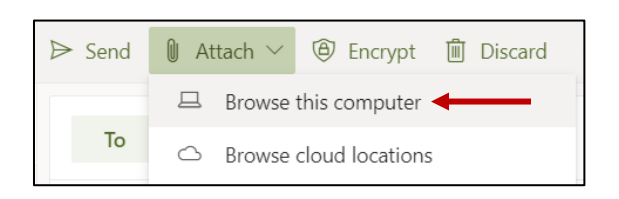

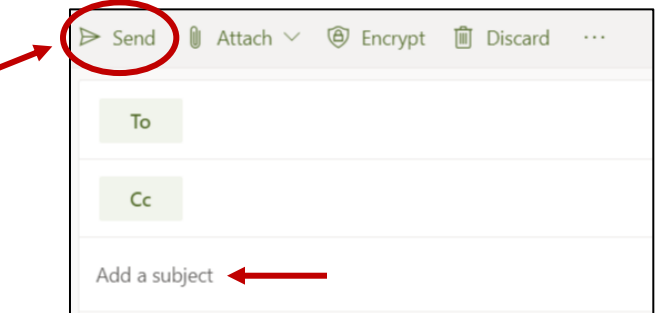